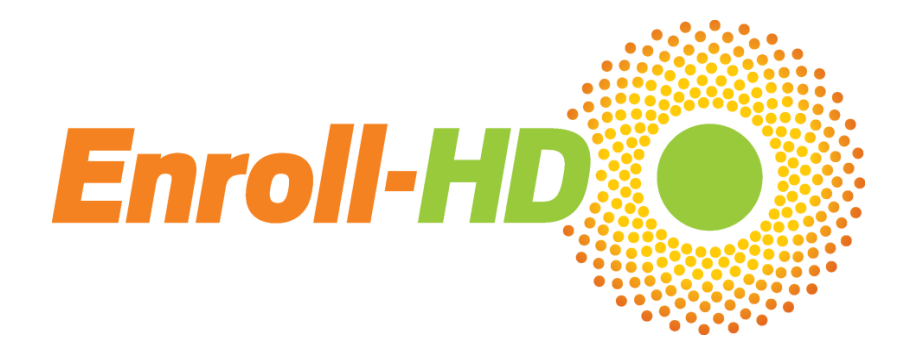

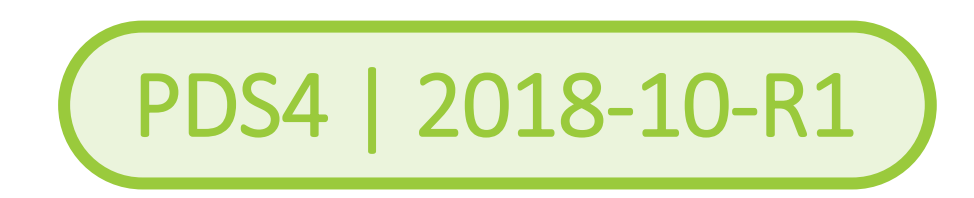

## Periodic Dataset 4

# Importing Enroll-HD PDS Files

Enroll-HD

A worldwide observational study for Huntington's disease families

Enroll-HD PDS Reference Guides

## A CHDI Foundation Project

## **Contents**

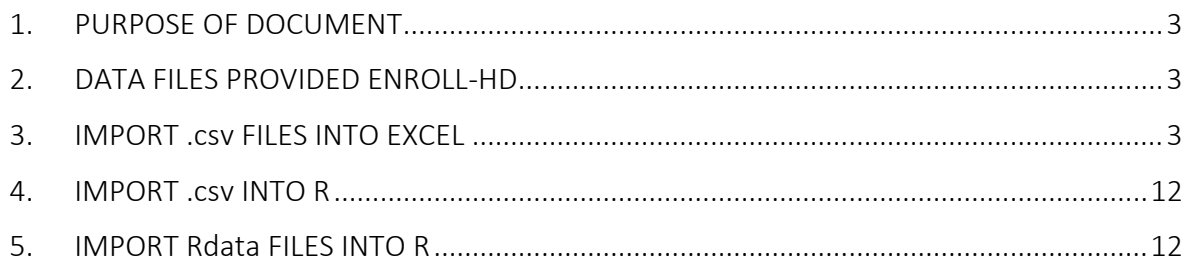

#### <span id="page-2-0"></span>1. PURPOSE OF DOCUMENT

This document provides instructions on how to import the .csv (comma-separated values) formatted Enroll-HD PDS data into Excel and R (a software environment for statistical computing and graphics). The document contains step by step instructions on how to open and format the data files to make the data easy to examine and use. There are other methods that may work equally as well. This document is not intended to be an exhaustive, but to simply provide one method.

#### <span id="page-2-1"></span>2. DATA FILES PROVIDED ENROLL-HD

The Enroll-HD PDS dataset is provided in two formats:

- CSV file: CSV stands for commaseparated values (.csv) which is a delimiter-separated format. There are many types of delimiters including commas, semicolons, tabs, etc. The PDS data uses the tab as the delimiter ( $\rightarrow$  tab).
- R file: binary code format for the R software application.

The .csv file format can be imported into Excel spreadsheets as well as into most statistical software packages including R, Stata, and SAS.

In many cases it is essential to specify, before importing the data into the analysis software, that the variables are separated by tabs, as the default delimiter may change based on the country or region where the software was developed. It is also **important** that these files should not be edited in a word processing software or other programs that may potentially modify the tab characters, as this may damage the integrity of the original files. CSV files can be saved in other formats which are compatible with other statistical software packages as needed.

#### <span id="page-2-2"></span>3. IMPORT .csv FILES INTO EXCEL

The .csv files can be easily imported and opened in Microsoft Excel. Because Excel is language dependent and delimiters differ from one country to another, some considerations need to be addressed when opening the .csv files to maintain data integrity. The procedures outlined here, to open the .csv files, can be applied to different versions of Excel.

As a default, Excel reads the values for each column as being in a "General" format. For example, unless otherwise specified, Excel interprets figures as numbers (e.g 1234), entered dates as date format (as pre-set, e.g. 11/28/2016), and it changes other values to text format (e.g. Aspirin). For some entries this is counterproductive, as Excel may misinterpret the entries and reformat the data, effectively changing the data (e.g. 1.5 is read as May 1 instead of 1.5 mg; or the WHO-DD Code for Tetrabenazine 00222101003 is changed to 22211003, removing the important leading "0"s). To maintain the integrity of the data, each data column needs to be carefully examined prior to importing the data into Excel.

Below are step by step guidelines for correctly importing the data into Excel:

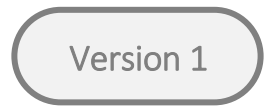

Step 1 - Importing data: Either open .csv file using Excel, or open Excel then go to tab 'Data' and click on get external data 'From Text'. The file used for this demonstration is the 'profile.csv' file. In the first step, when the data is imported all data will be entered into the first column of the file.

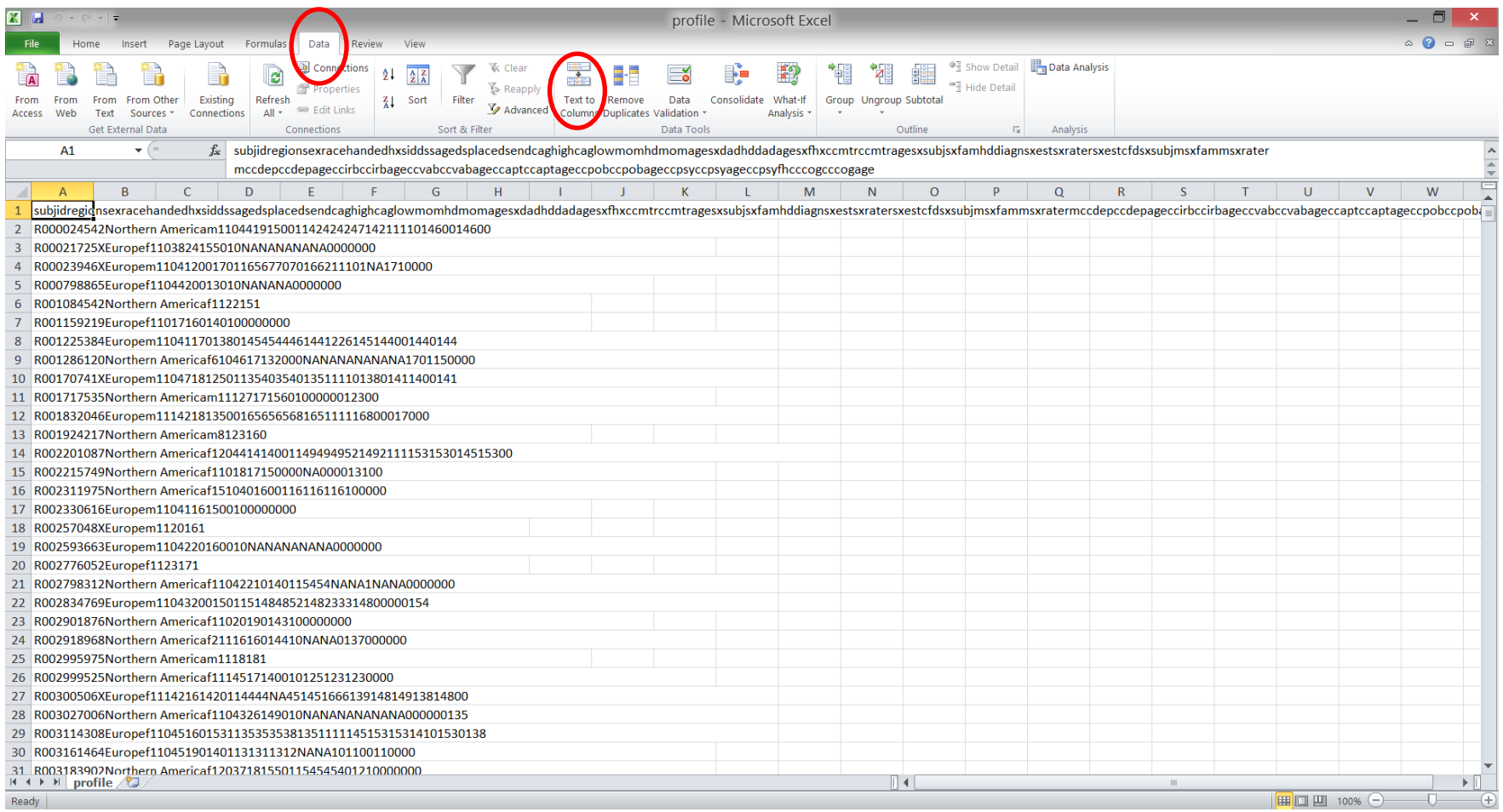

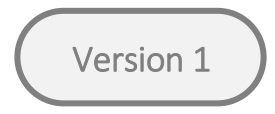

Step 2 - Separating data: Select the first column and on the tab 'Data' click on 'text to column'. A block screen - "wizard" will appear. This wizard will help guide you to proper separation of the data.

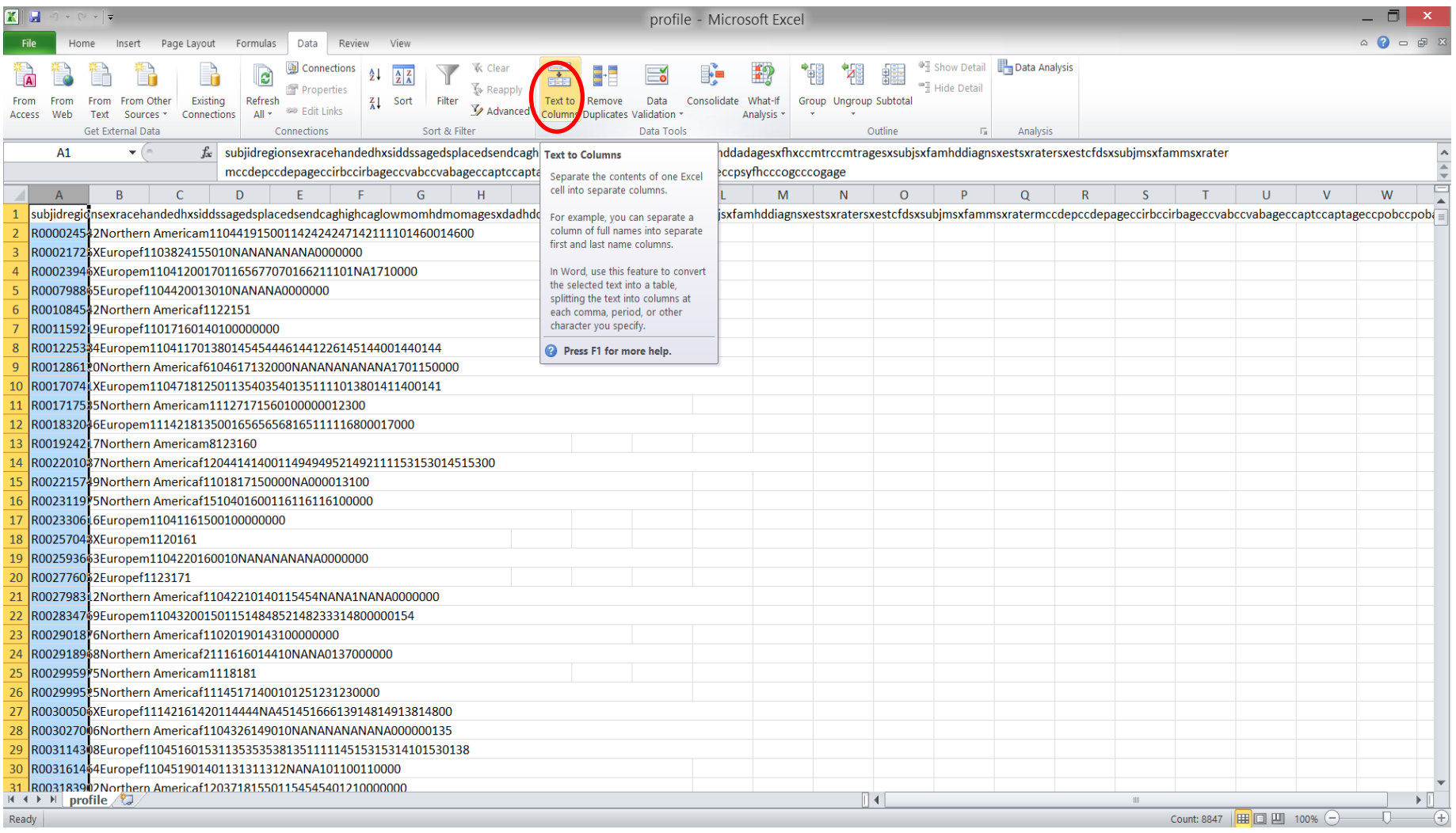

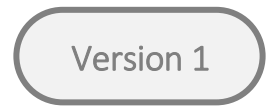

Step 3 - Choose way of separating the data: In the 'text to column' wizard, select the 'delimited' option; this will separate the variables in separate columns and then click 'Next'.

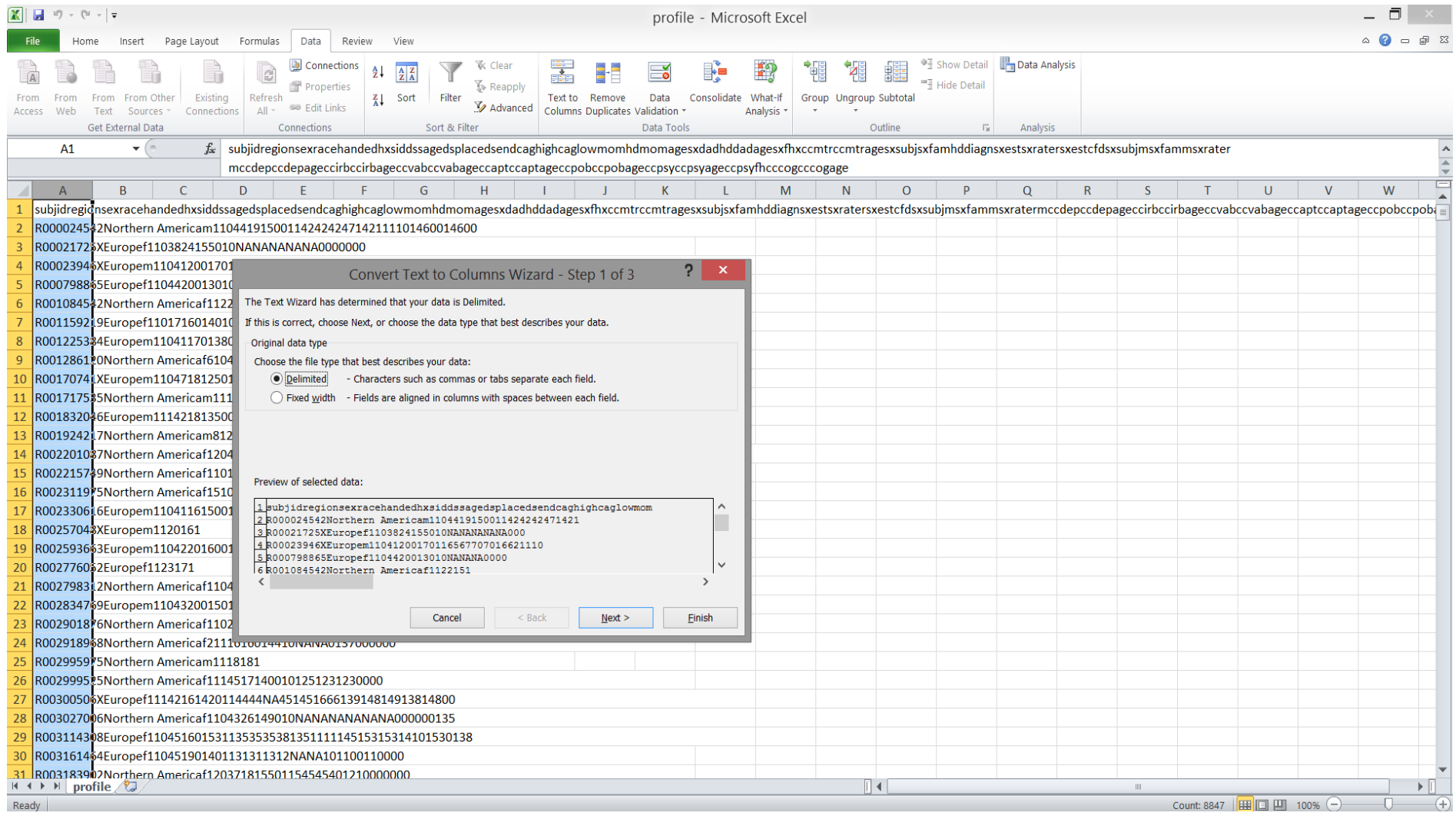

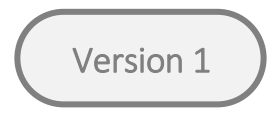

Step 4 – Choose delimiter: Selecting the "Delimited" radio button lets Excel know that the data is separated by commas or tabs. Once you click

next the wizard will provide a preview of how the data will be separated into different columns..Then click "Next" to proceed.

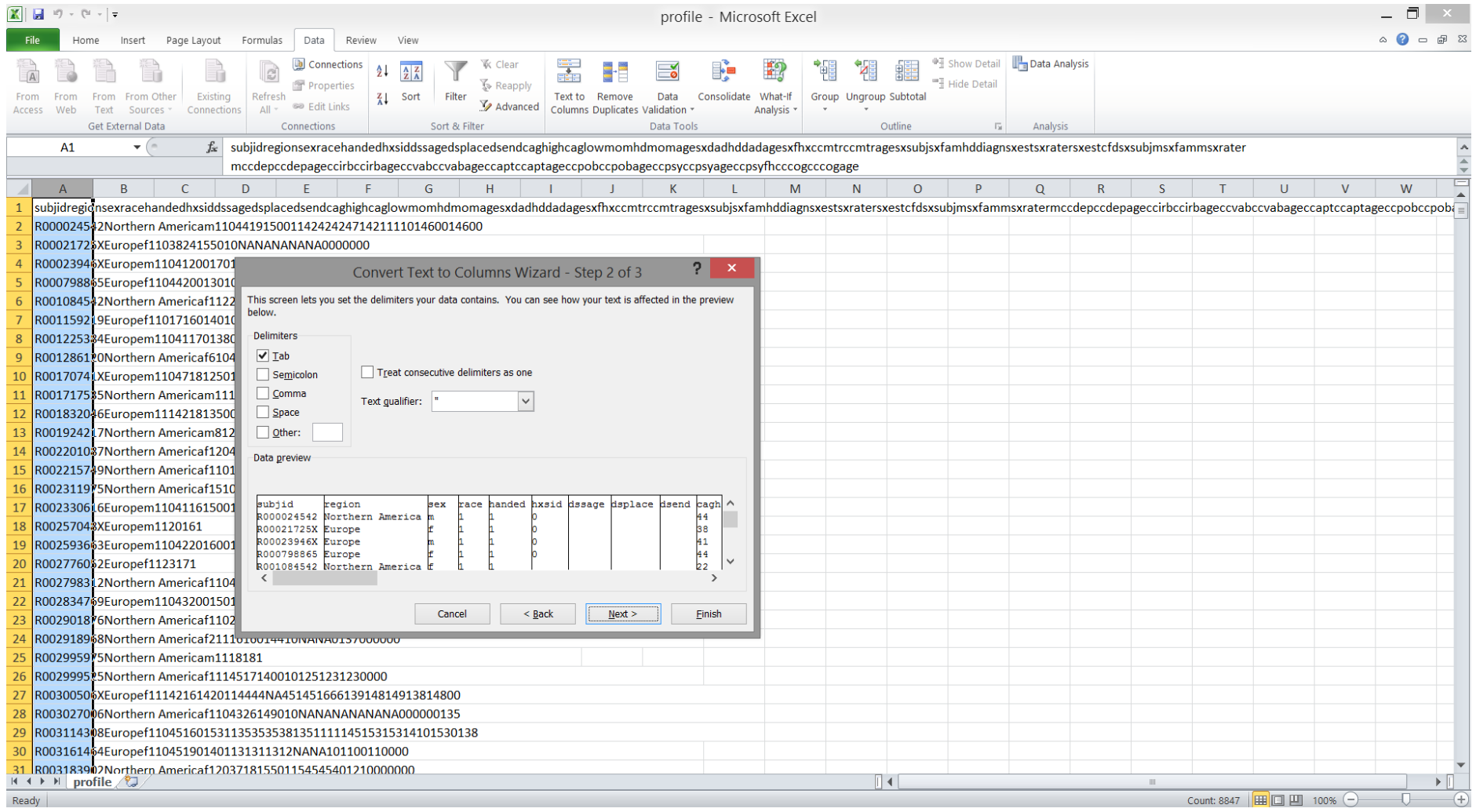

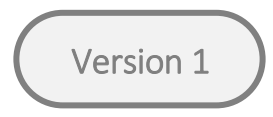

Step 5 – Assign formats: For each column a format needs to be assigned. The default format 'General' works for most columns. Columns where numbers have leading "0" and columns with mixed entries like 1.5, 1,5, 1/5, need to be explicitly formatted as Text, as entries might otherwise become corrupted in an unchangeable way. After assigning the format to each column click 'Finish'.

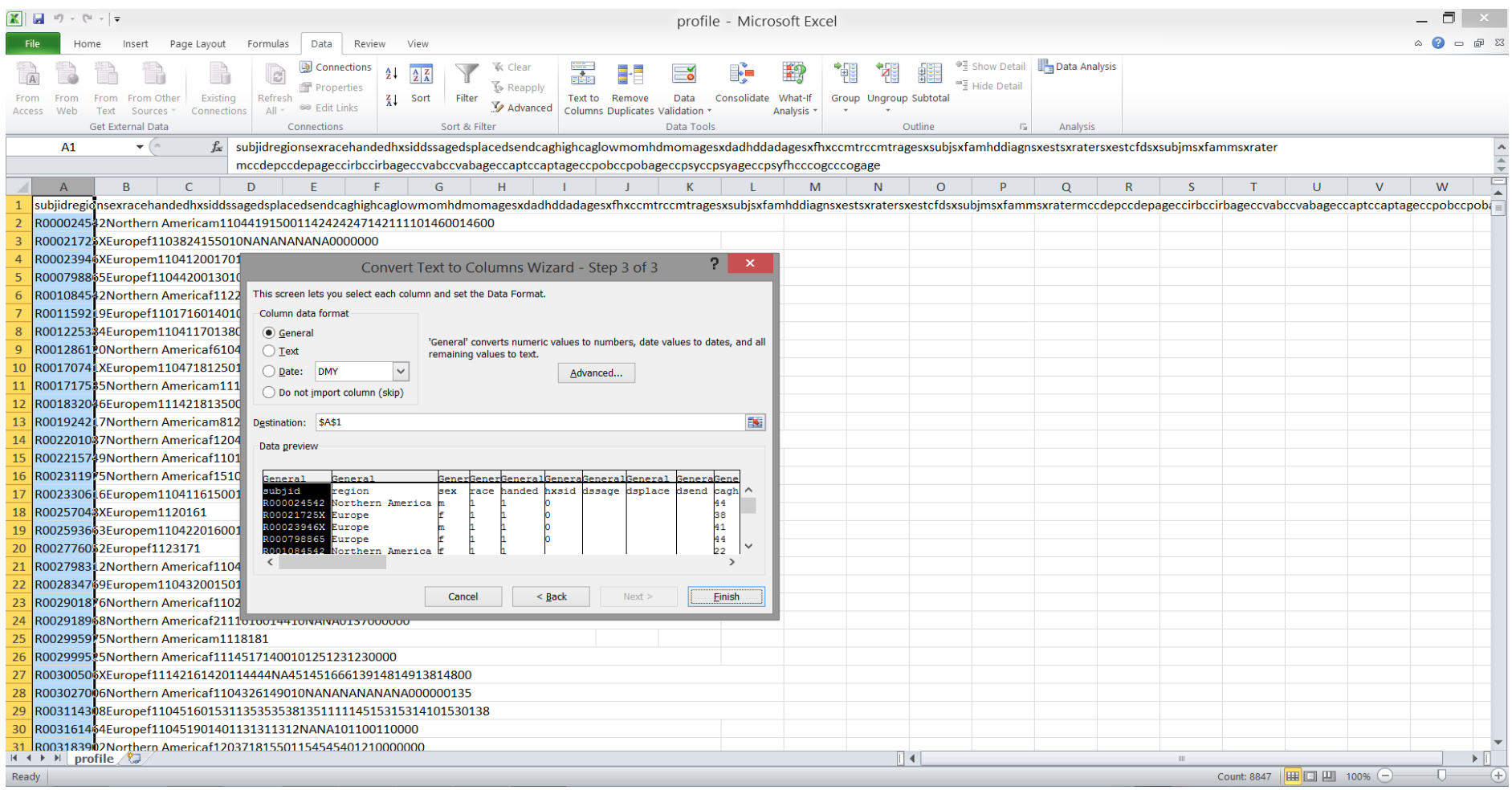

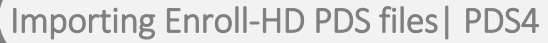

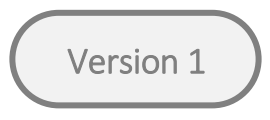

NOTE: The data files pharmacotx and nutsuppl contain two columns 'cmtrt\_decod' and 'cmdostot' that require formatting as Text.

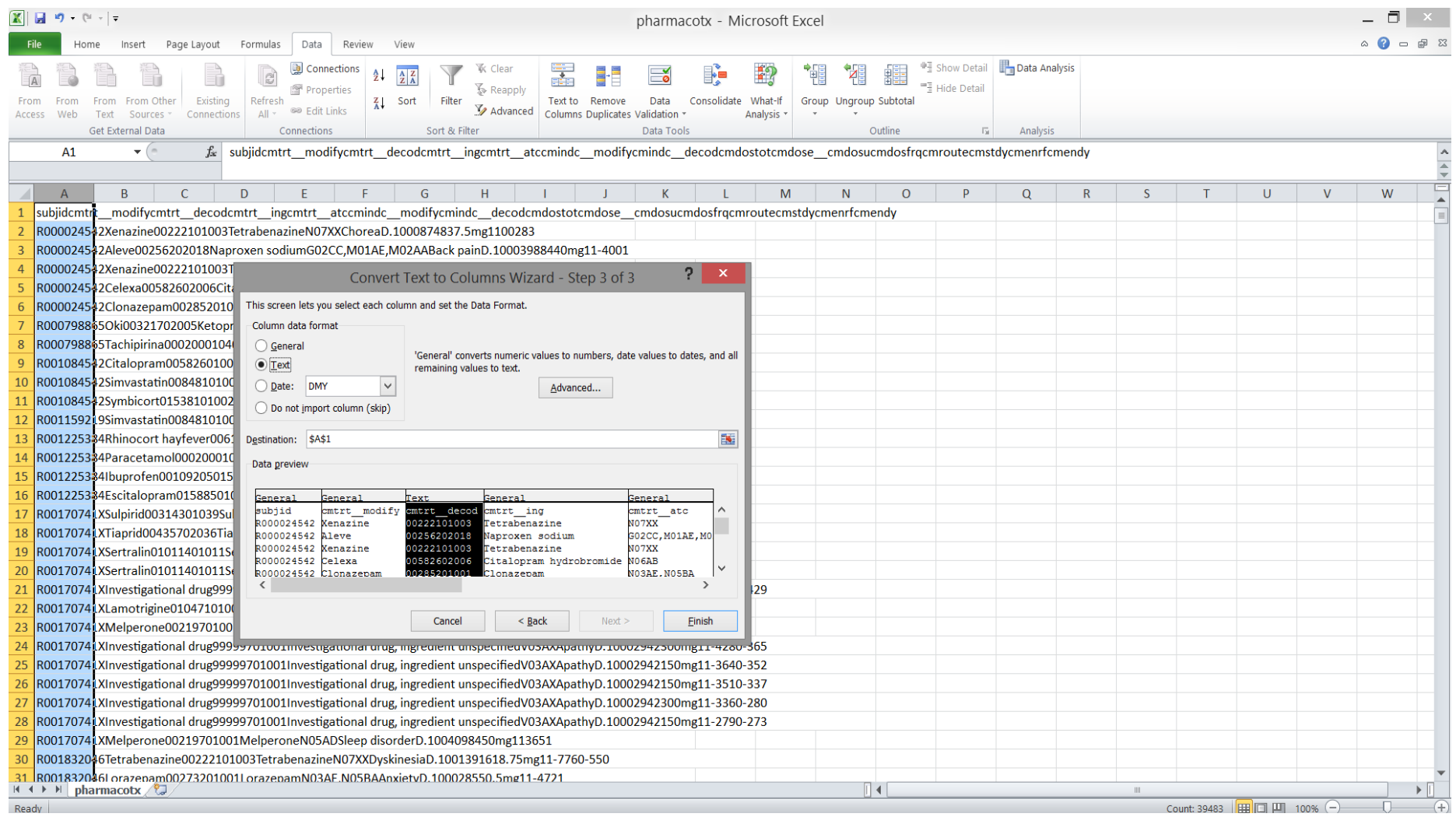

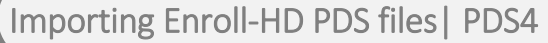

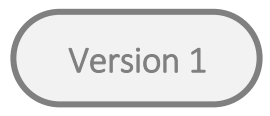

Step 6: The .csv file is column-separated and should be saved as an Excel file (.xls or .xlsx) using the 'Save As' option.

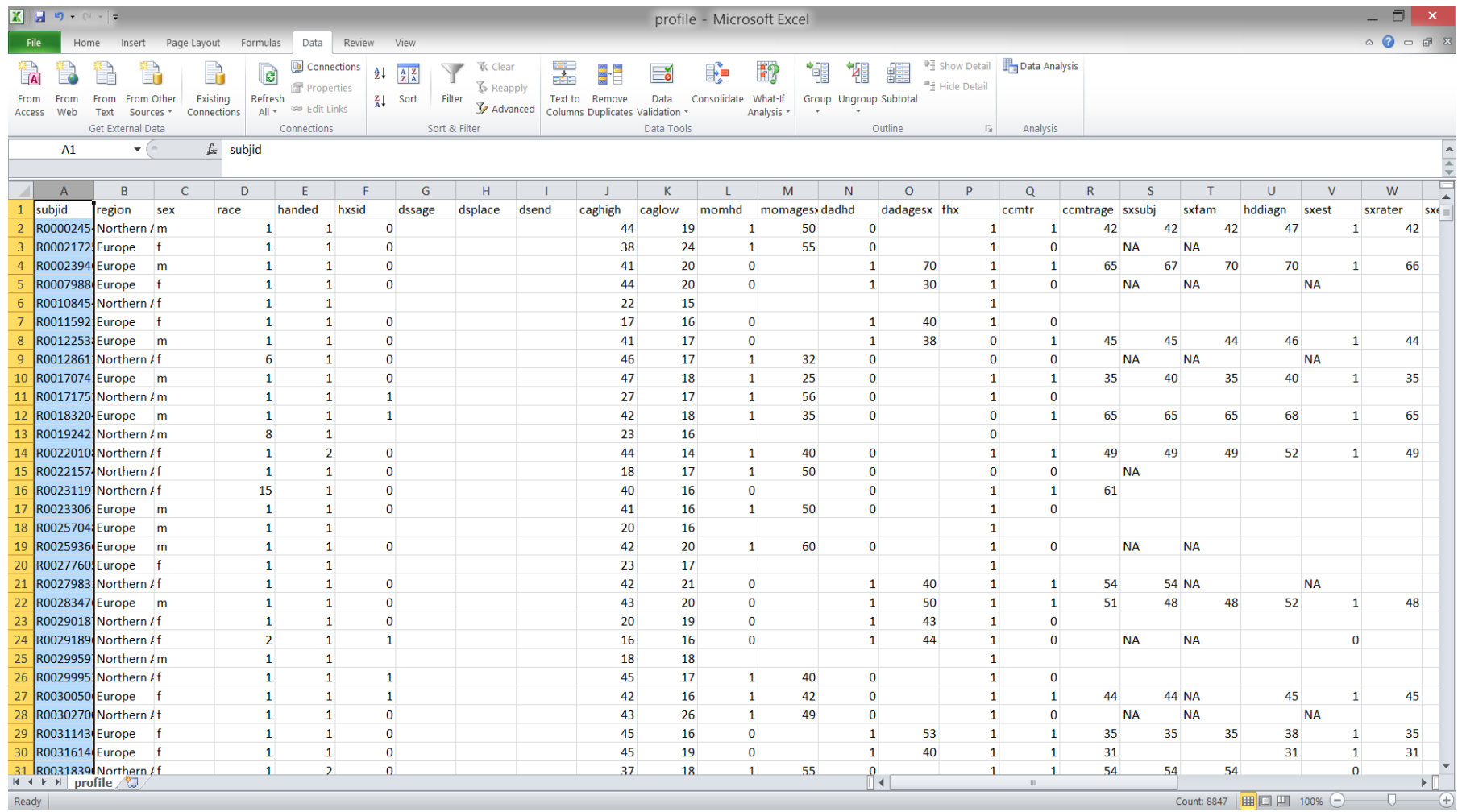

#### <span id="page-11-0"></span>4. IMPORT .csv INTO R

First, a package capable of reading CSV files has to be loaded into R environment. For example "readr" is one of the most popular applications. If a package like "readr" is not already installed, the CVS data files can be imported using the following code line: **install.packages(readr)**. Then, to load the CSV data into R using a package like "readr" use the: **library(readr)** command. To ensure the CSV file is imported correctly, set the directory to the file folder where the PDS files are located, and then run the following code:

 $file = read\_delim("file.csv", "\\t", escape double = FALSE,$ **trim\_ws = TRUE)**

#### <span id="page-11-1"></span>5. IMPORT R data FILES INTO R

This data file is specific for R. After loading the R data files into R, 9 data frames are made available in the R environment and are ready to be used. The loading can be done using the function **load("Rdata\_directory")**. For Rstudio users, the loading can be performed by clicking in the "load workspace" ribbon, and then browsing for the location of the R data file.

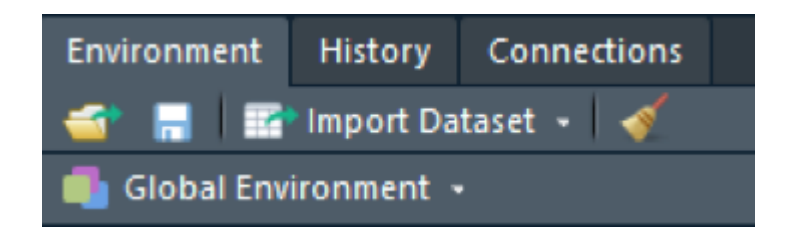

Importing Enroll-HD PDS files | PDS4

#### Revision History

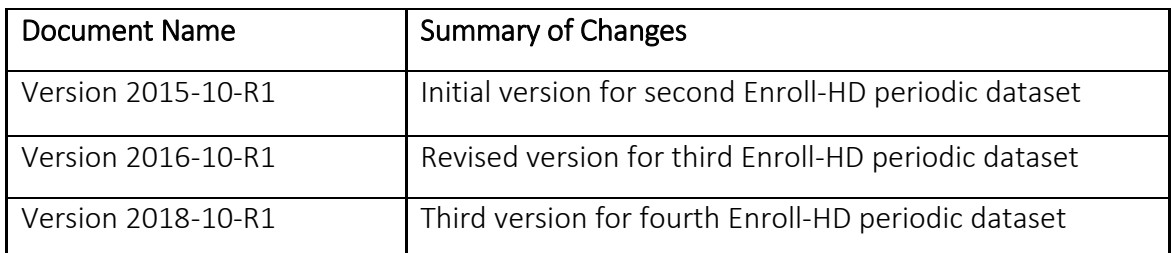

Importing Enroll-HD PDS files | PDS4  $\bigcup_{13}$   $\bigcup_{2018-10-R1}$   $\bigcup_{13}$